# **SonicWall® NS***a* **Series / NS***sp* **Series M.2 [Module Replacement and Installation](https://www.netwalkerstore.com/accessoires-sonicwall-nsa-2700-c112x1712057)**

This document provides instructions for removing and installing a SonicWall M.2 module in your NS*a* x700 Series or NS*sp* 1x700 Series appliance.

Some NS*a* models have the M.2 module compartment on the bottom of the appliance, while the NS*sp* Series and other NS*a* models have two slots, M0 and M1, accessed from the appliance rear panel. The M.2 module can be installed only in the lower M0 slot.

Follow the procedure that applies to your model.

- **CAUTION: The M.2 module contains parts and assemblies susceptible to damage by electrostatic discharge (ESD). To prevent damage, handle the module using standard ESD procedures such as storing it in an electrostatic bag and handling it only while grounded.**
- **WARNING: Power down the appliance before beginning M.2 module installation or removal.**

For more safety guidelines, refer to the *Safety, Regulatory and Legal Information* for the product in which the M.2 module is being installed.

## **Package Contents**

- **•** M.2 module
- **•** Screw for attaching the M.2 module inside the compartment
- **•** Tamper-evident sticker for FIPS compliance

### **Depending on the firewall model, the M.2 storage module is installed using one of the below methods:**

[a\) NSa Models with Module Compartment on the Bottom](#page-0-0) [b\) NSa/NSsp Series with M0 Slot on the Rear Panel](#page-0-1)

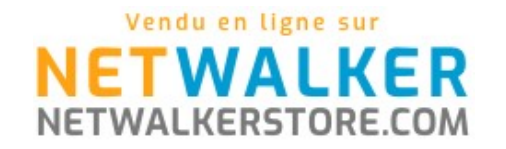

#### <span id="page-0-0"></span>**a) NS***a* **Models with Module Compartment on the Bottom**

#### *To replace or install an M.2 module in the NSa appliance:*

- 1 Turn the NS*a* upside-down and remove any tamper-evident sticker from the module cover plate.
- 2 Use a Phillips PH2 screwdriver to remove the module cover plate.

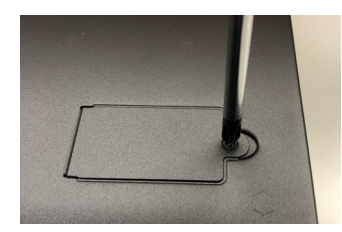

3 If replacing an M.2 module, use a PH1 screwdriver to remove the inner screw, and then remove the module.

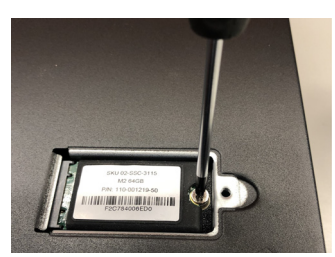

4 Holding the new M.2 module label-side up and at an angle, insert the module contact pins into the module slot and press the module down, aligning the notch with the inner screw location.

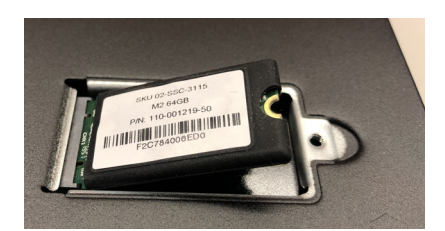

- 5 Hold the module down and insert the provided screw. Tighten it until snug with the PH1 screwdriver.
- 6 Replace the cover plate and use the PH2 screwdriver to tighten the outer screw until snug.
- 7 Power on the appliance and ensure that the new M.2 module is functioning correctly. Check the storage LED on the front panel and view M.2 module status in the **DEVICE | Settings > Storage** page.
- 8 If using FIPS mode, place the tamper-evident sticker over the module cover plate and outer screw.

# <span id="page-0-1"></span>**b) NS***a***/NS***sp* **Series with M0 Slot on the Rear Panel**

#### *To prepare for M.2 module replacement on NSsp and NSa 4700+:*

- 1 Export firewall configuration settings to a file on your computer.
- 2 In MySonicWall, get the firewall's Maintenance Key and download the firmware upgrade file. Rename it, if needed: "*<model>*.bin.sig".
- 3 Insert a USB drive into your computer to create a Recovery USB:
	- **•** Right-click the USB device (in Windows) and select **Format**.
	- **•** Set Capacity = **15.6GB**, File System = **FAT32**, select **Default allocation size**, and then click **Start**.
	- **•** Copy the firmware upgrade file to the USB root directory. For example: **D:\nsa6700.bin.sig**.
- 4 Connect your computer to the firewall console port using the serial cable (RJ45 to DB9).
- 5 Using PuTTY (or similar), connect to the firewall with settings: Connection Type = Serial, Serial Line = COM*x*, Speed = 115200. Use Device Manager to find the COM port number in Windows.
- 6 In the console window, press Enter to display the **User:** prompt and then log in with your SonicOS admin credentials.
- 7 Press the power button briefly (1 sec) to gracefully shut down the firewall. The console displays "Shutting down". Now you are ready to remove and replace the M.2 module.

#### *To replace an M.2 module in the NSsp/NSa appliance:*

1 Remove the seal covering the Phillips screw (left side) from the M0 slot cover on the rear panel of the appliance.

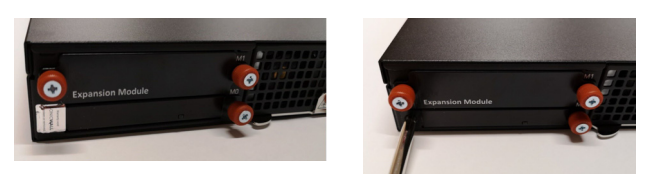

- 2 Use a Phillips PH2 screwdriver to remove the screw.
- 3 Loosen the thumb screw holding the right side of the M0 tray and then pull the tray out of the appliance.

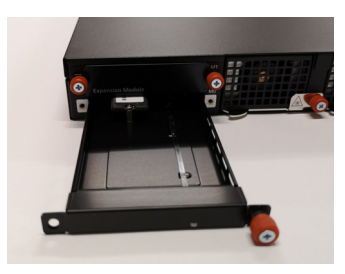

4 Use a PH1 screwdriver to remove the inner screw that holds the existing M.2 module in place and then remove the module.

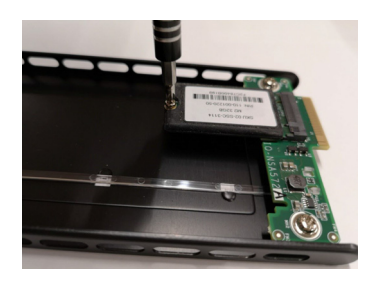

5 Holding the new M.2 module label-side up and at an angle, insert the module contact pins into the module slot.

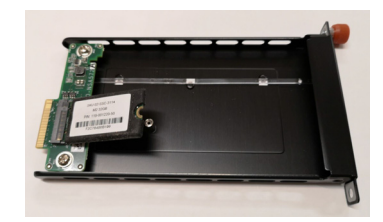

- 6 Press the module down, aligning the notch with the screw location.
- 7 Hold the module down and insert the provided inner screw. Tighten it until snug with the PH1 screwdriver.
- 8 Insert the module tray into the appliance M0 slot and press it firmly into place to seat the connectors.
- 9 Tighten the thumb screw by pushing in and turning to the right.
- 10 Insert and tighten the Phillips screw with the PH2 screwdriver.

#### *To prepare the new M.2 module and bring up the firewall:*

- 1 Insert the Recovery USB device into either USB port on the firewall and then power on the firewall (short press of the power button).
- 2 When prompted, select **Enable Maintenance Mode** and then type in the Maintenance Key that you got from MySonicWall. The firewall enters SafeMode and displays the Recovery Menu.
- 3 Select the option to **Wipe the appliance**.
- 4 At the next prompt, **After wiping, what do you want to install?**, type in **usb**. Then type **y** to confirm. The system loads the firmware file from the Recovery USB, then boots the loaded image. After a series of messages on the console, SonicOS comes up.
- 5 Connect your computer to the MGMT port on the appliance and configure your computer with an IP address on the 192.168.1.0/24 subnet, such as 192.168.1.100.
- 6 Point your browser to <https://192.168.1.254>and log in with the default credentials, *admin/password*. The initial screen is displayed.
- 7 Select the option **To manually configure SonicWall**, then go to **DEVICE | Settings > Firmware and Settings** and import the configuration settings that you saved. The firewall reboots.
- 8 Disconnect from the MGMT port and reset your computer's IP address and DNS settings to their normal values, then connect to your firewall (X0 or X1) and log in with your own admin credentials.
- 9 From SonicOS, log into MySonicWall and register your firewall.
- 10 For M.2 verification, check the storage LED on the front panel and view M.2 module status in the **DEVICE | Settings > Storage** page.
- 11 Apply the provided FIPS sticker so that it covers the Phillips screw on the M0 slot.
- **IMPORTANT:** Be sure to apply the FIPS sticker properly to ensure  $\bigcap$ warranty protection for the appliance with the new M.2 module.

This SonicWall M.2 module is for use only with the appropriate SonicWall appliances, including NS*a* x700 Series and NS*sp* 1x700 Series firewalls. Use of this M.2 module with a SonicWall appliance that is not approved voids the warranty for that appliance. Contact SonicWall Support for details at [https://www.sonicwall.com/support/contact-support](https://www.sonicwall.com/support/contact‐support). The following 128GB and higher M.2 modules are supported for SonicWall NS*a* x700 Series and NS*sp* 1x700 Series appliances: 02-SSC-3116 SONICWALL M2 128GB STORAGE MODULE 02-SSC-3117 SONICWALL M2 256GB STORAGE MODULE 02-SSC-8893 SONICWALL M2 512GB STORAGE MODULE For information and related documents, see the following website: <https://www.sonicwall.com/support>

#### Copyright © 2021 SonicWall Inc. All rights reserved.

SonicWall is a trademark or registered trademark of SonicWall Inc. and/or its affiliates in the U.S.A. and/or other countries. All other trademarks are property of their respective owners.

The information in this document is provided in connection with SonicWall Inc. and/or its affiliates' products. No license, express or implied, by estoppel or otherwise, to any intellectual property right is granted by this document. SonicWall Inc. and/or its affiliates do not make any commitment to update the information contained in this document. For more information, visit [http://www.sonicwall.com/legal.](http://www.sonicwall.com/legal)

#### **Legend**

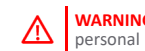

**WARNING:** A WARNING icon indicates a potential for property damage. personal injury, or death.

**CAUTION:** A CAUTION icon indicates potential damage to hardware or loss of data if instructions are not followed.

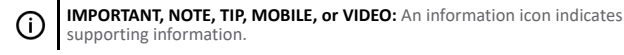

NS*a* Series / NS*sp* Series M.2 Module Installation Guide Updated - May 2021 232-005577-52 Rev A

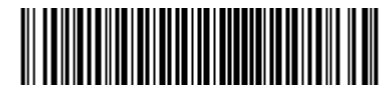

# **SonicWall® NS***a* **Series / NS***sp* **[Series M.2 Module](https://www.netwalkerstore.com/accessoires-sonicwall-nsa-2700-c112x1712057)**

# Installation Guide

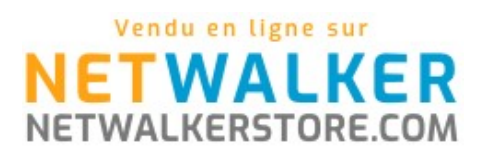

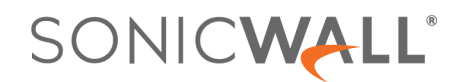